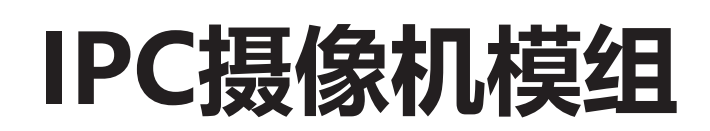

Web端使用手册

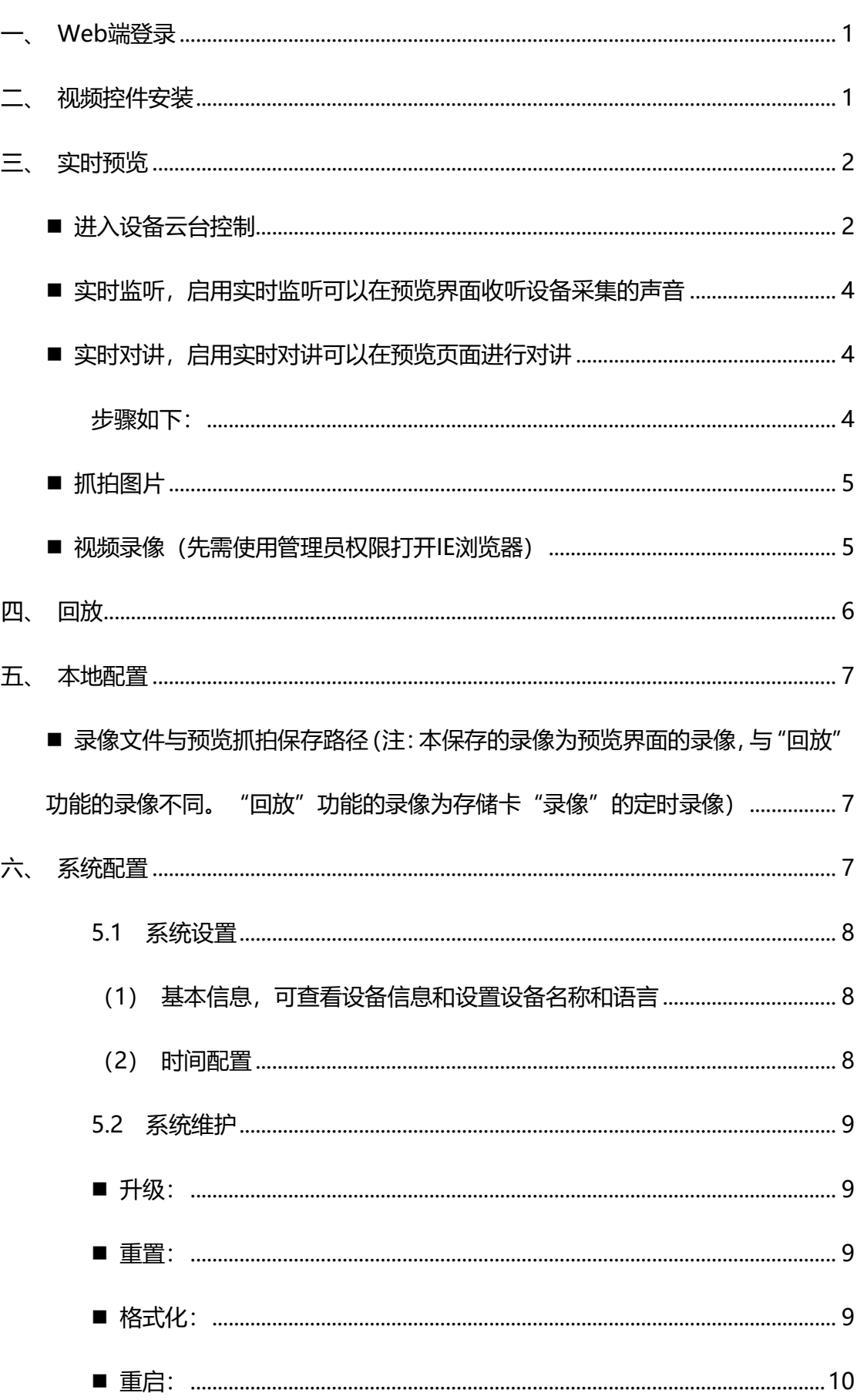

目录

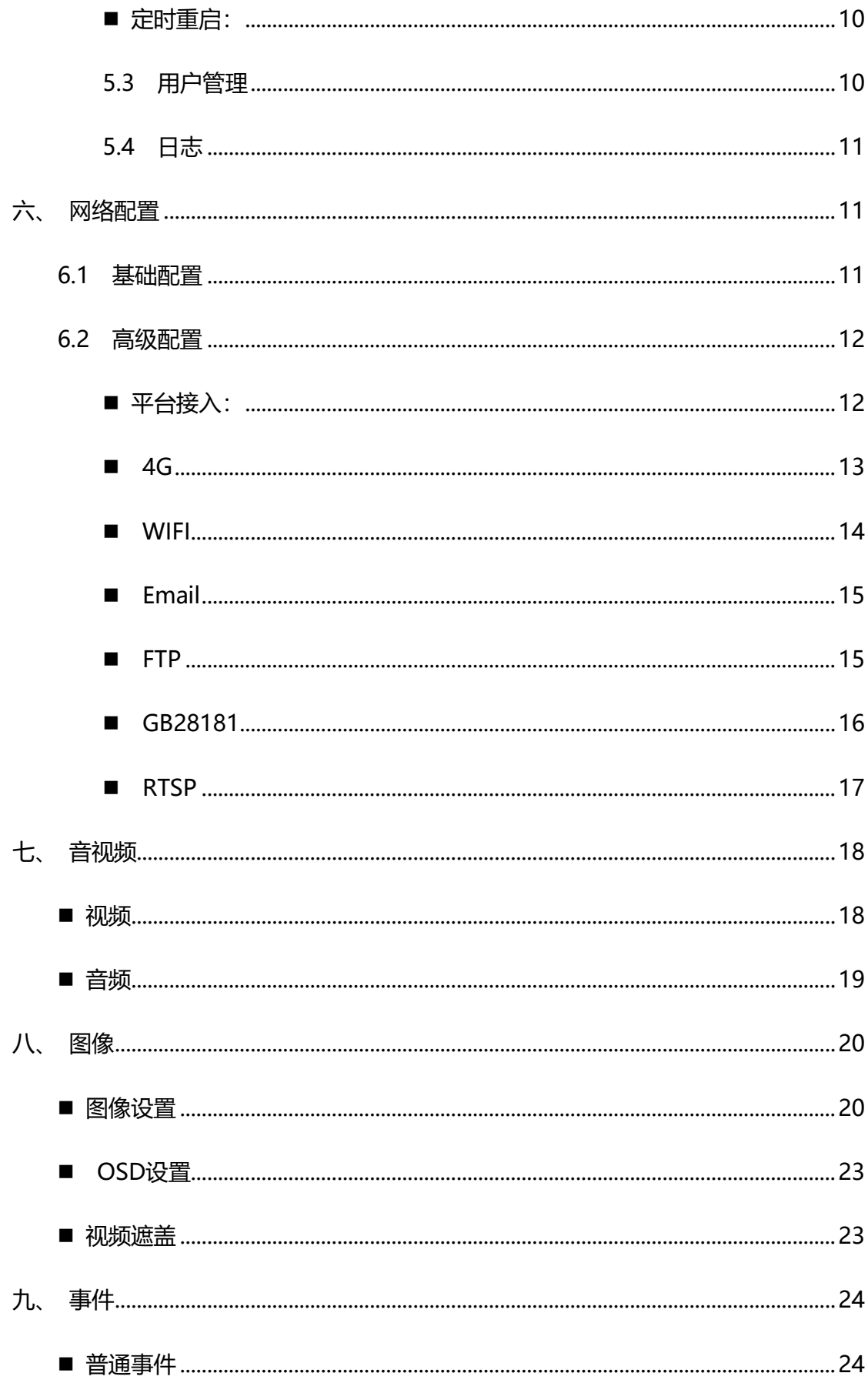

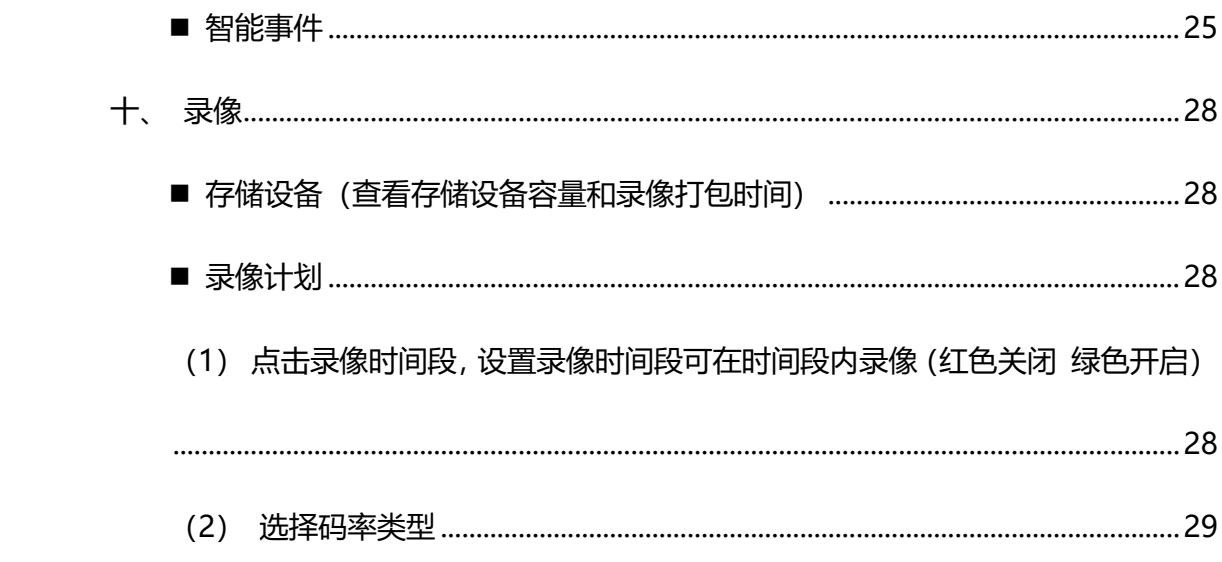

## <span id="page-4-0"></span>**一、 Web端登录**

在设备及网络环境都正常的情况下,打开IE浏览器,在地址栏输入设备 IP,按下回车,进入登录界面,正确输入设备密码**【IP默认为 192.168.1.169, 密码默认为123456】**,可点击语言选择框选择设备以及页面语言 (默认为中 文),点击登录。详情参考以下图片

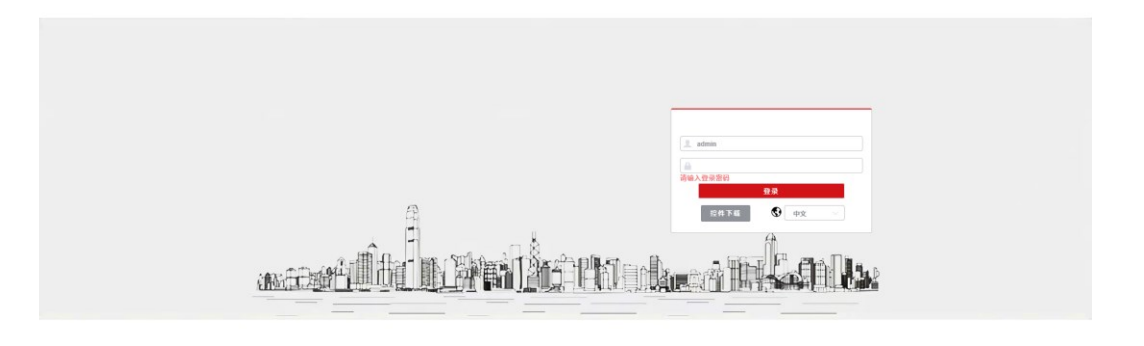

# <span id="page-4-1"></span>**二、 视频控件安装**

登录前可点击【控件下载】下载安装(如果控件不可使用,实时视频预览页 面,本地配置页面,显示设置页面,OSD页面,视频遮盖页面都可能无法正常 使用)详情参考以下图片。

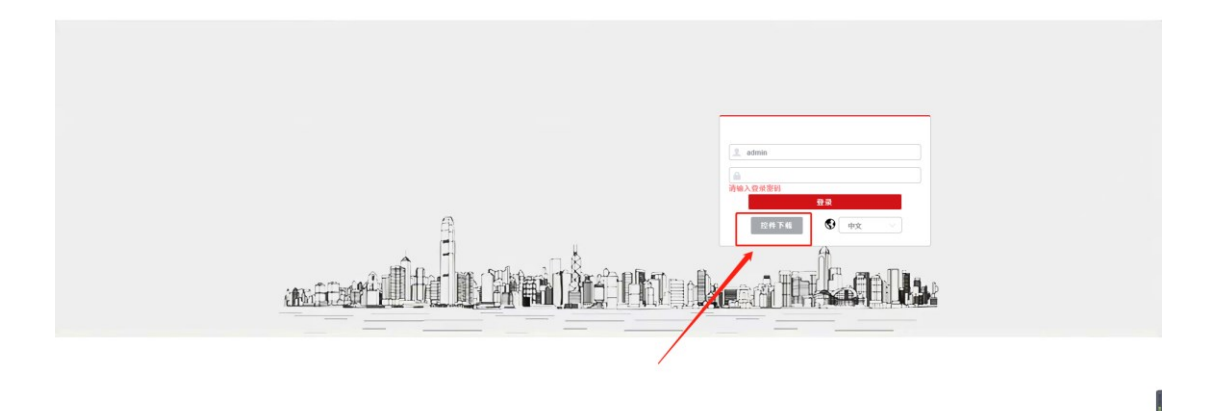

# <span id="page-5-0"></span>**三、 实时预览**

客户登录后默认进入实时预览界面,可在实时预览界面进行设备的实时预览 查看,设备云台控制,监听,视频录像,抓拍,全屏。

■ 从其他界面进入实时预览界面方法如下

(1) 点击页面左上角预览进入

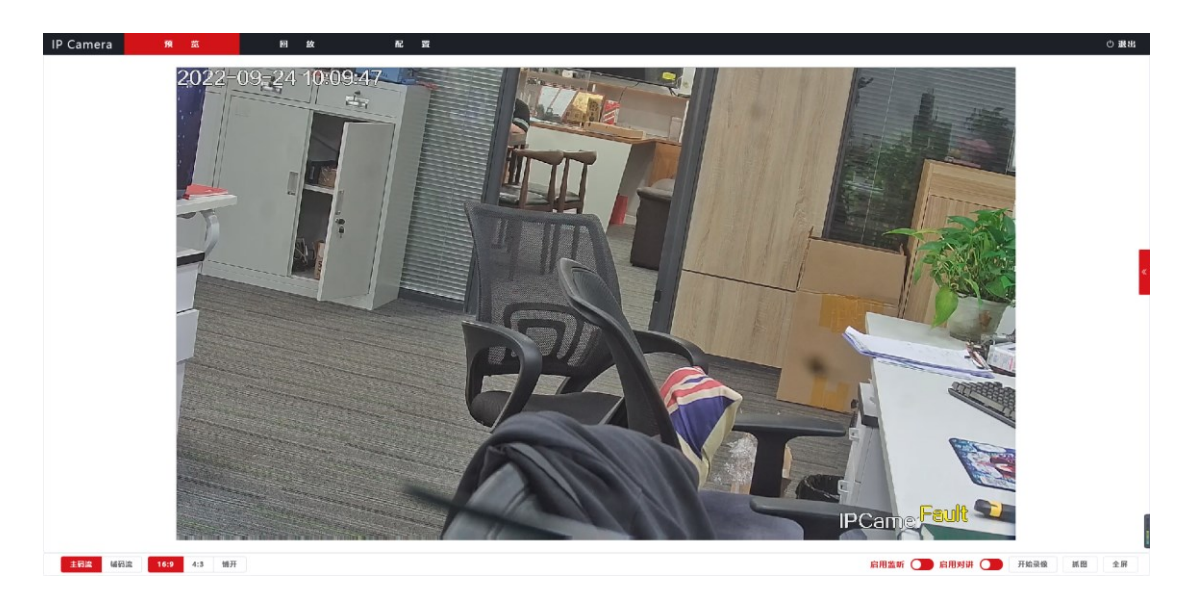

<span id="page-5-1"></span>■ 进入设备云台控制

步骤如下:

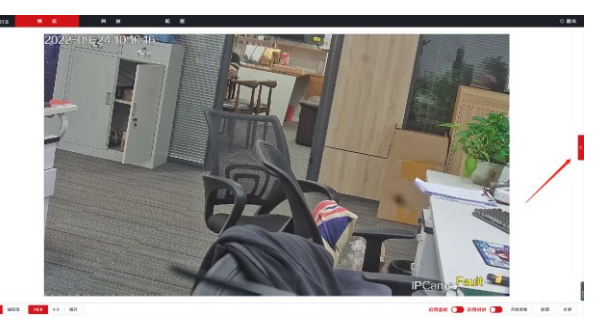

(1) 点击视频右侧展开按钮 -- --

(2) 可进行以下云台相关设置(长按可连续设置)

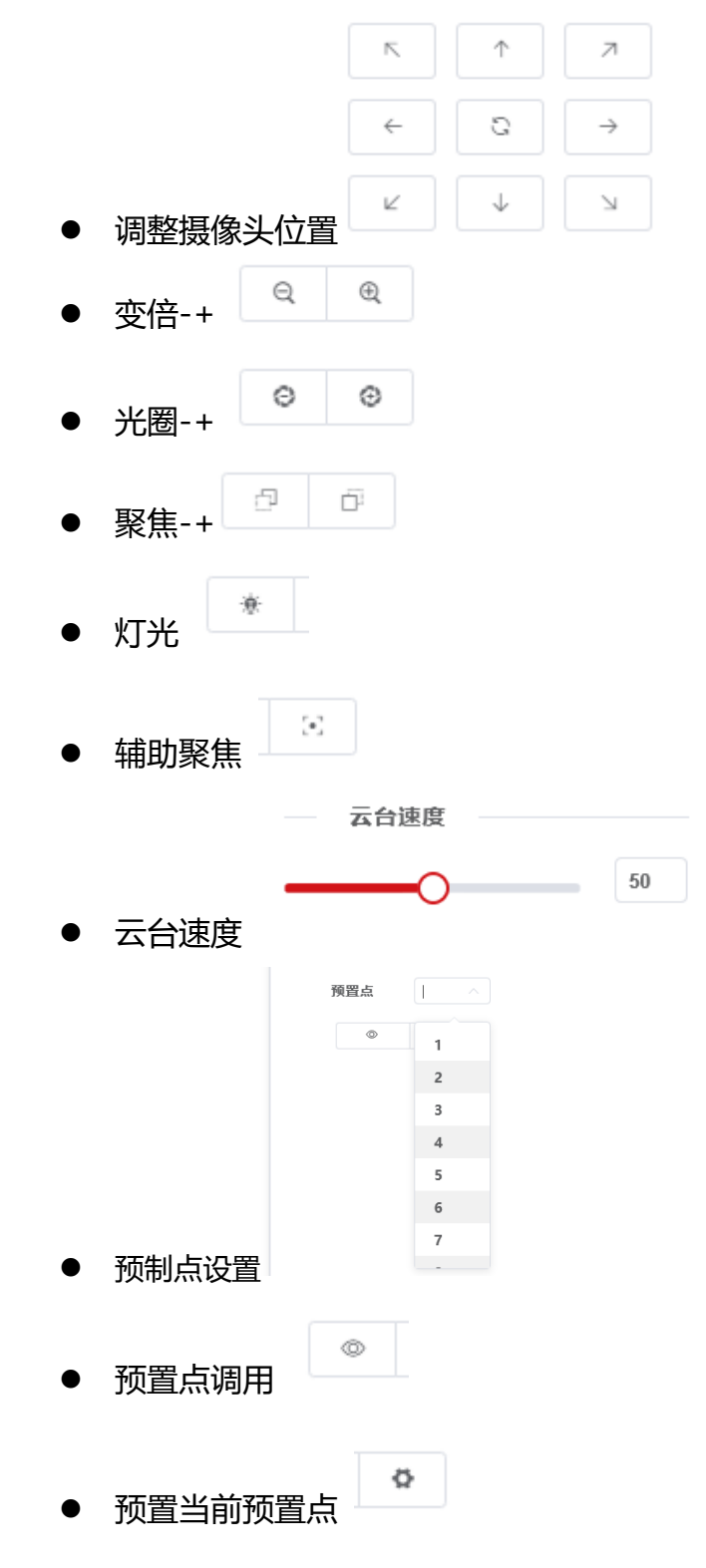

<span id="page-7-2"></span><span id="page-7-1"></span><span id="page-7-0"></span>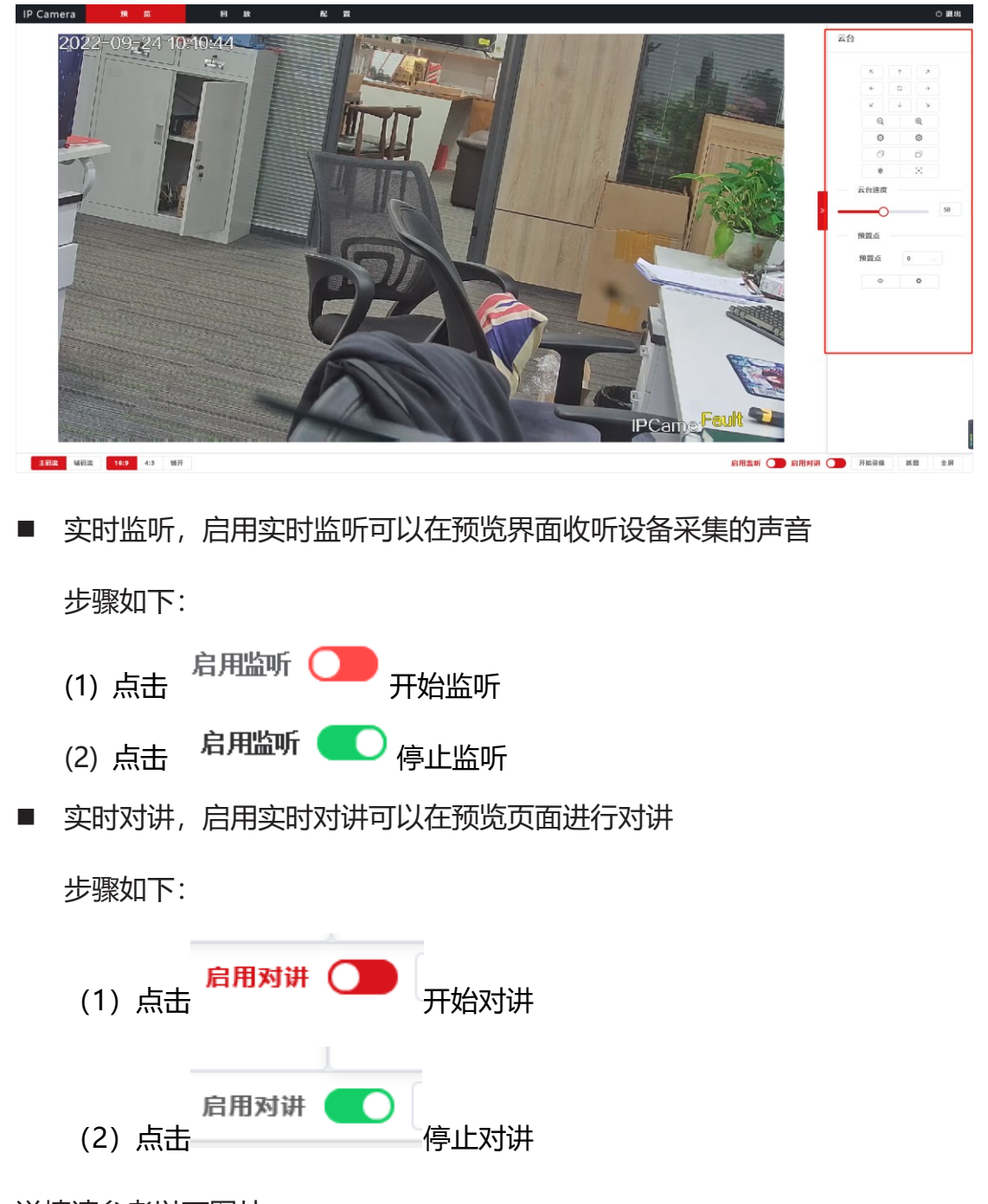

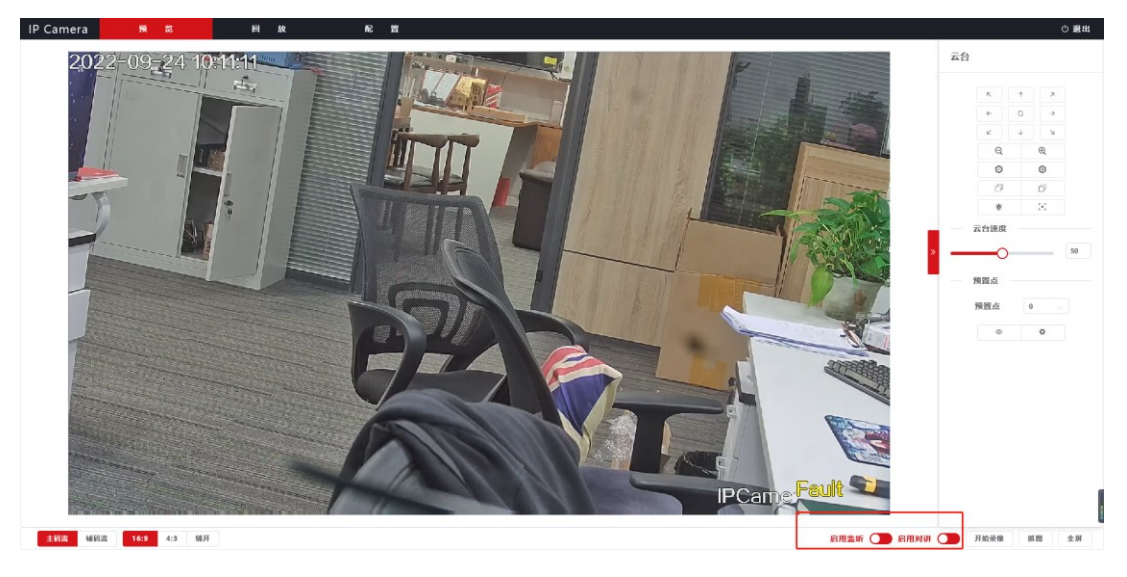

<span id="page-8-0"></span>■ 抓拍图片

点击 抓拍图片(录像文件将存放在本地配置页面的存储文件路 径内)

详情请参考以下图片

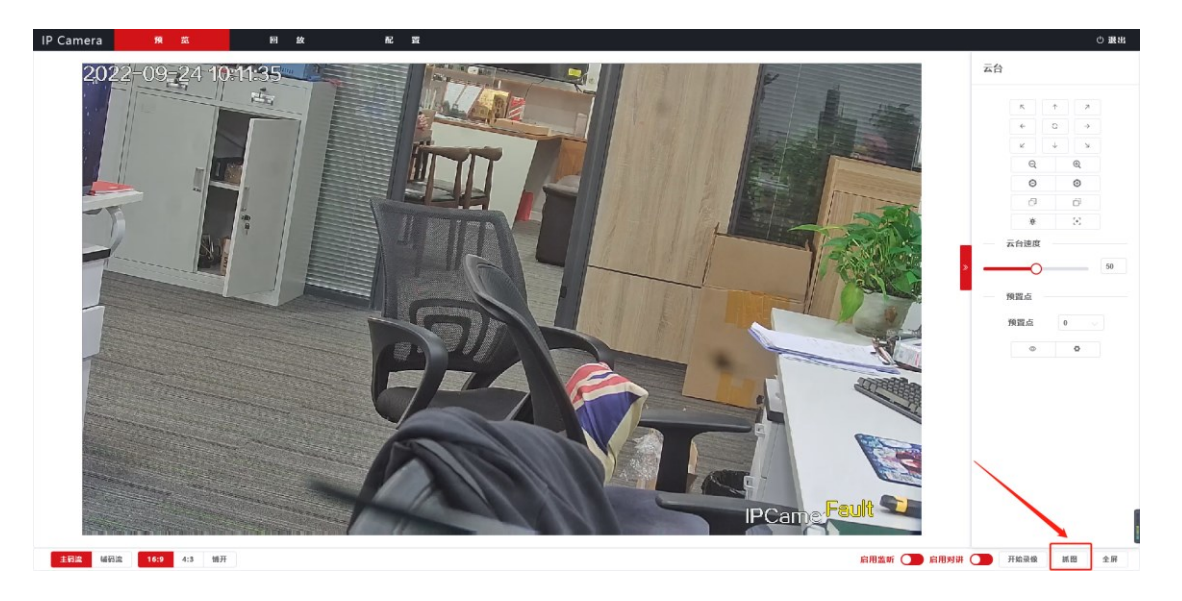

<span id="page-8-1"></span>视频录像 (先需使用管理员权限打开IE浏览器)

步骤如下:

- (3) 点击 <sup>开始录像</sup> 开始录像
- (4) 点击 <sup>停止录像</sup> 结束录像 (录像文件将存放在本地配置页面的存储 文件路径内)

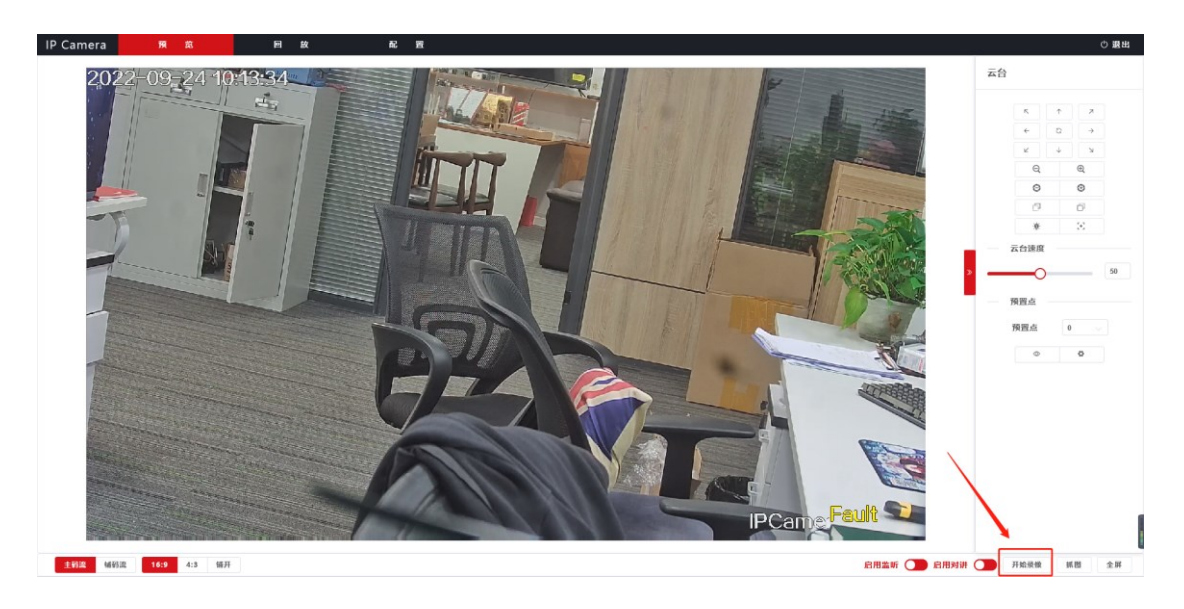

■ 主流码、辅流码、视屏比例

详情请参考以下图片

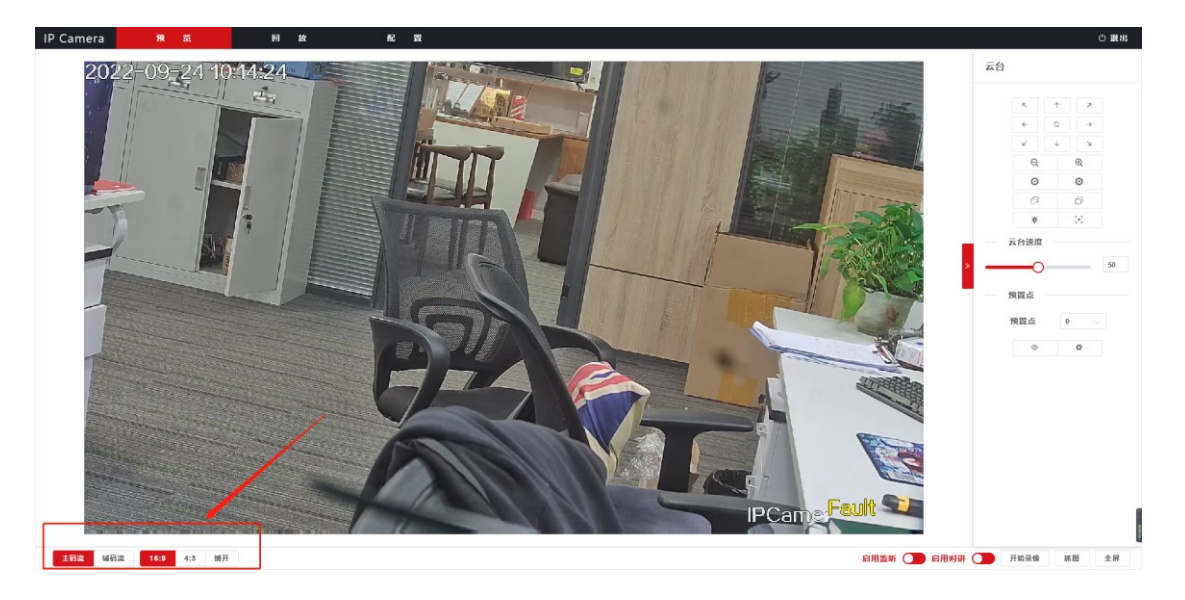

# <span id="page-9-0"></span>四、 **回放**

回放功能是可以回放设备在sd卡录制的视屏。具体操作如图

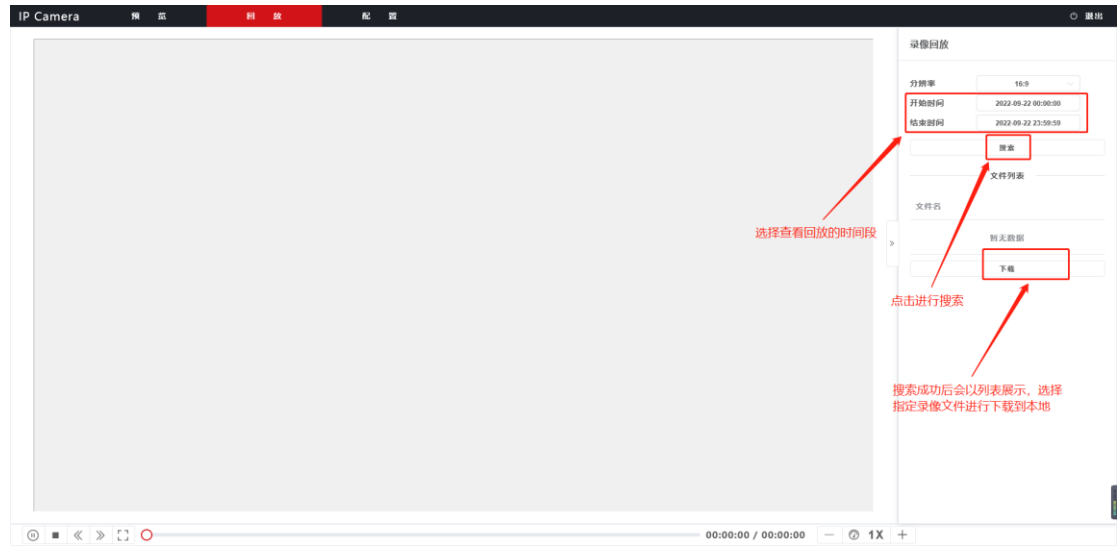

# <span id="page-10-1"></span><span id="page-10-0"></span>**五、 本地配置**

■ 录像文件与预览抓拍保存路径(注:本保存的录像为预览界面的 录像,与"回放"功能的录像不同。"回放"功能的录像为存储 卡"录像"的定时录像)

详情请看以下图片

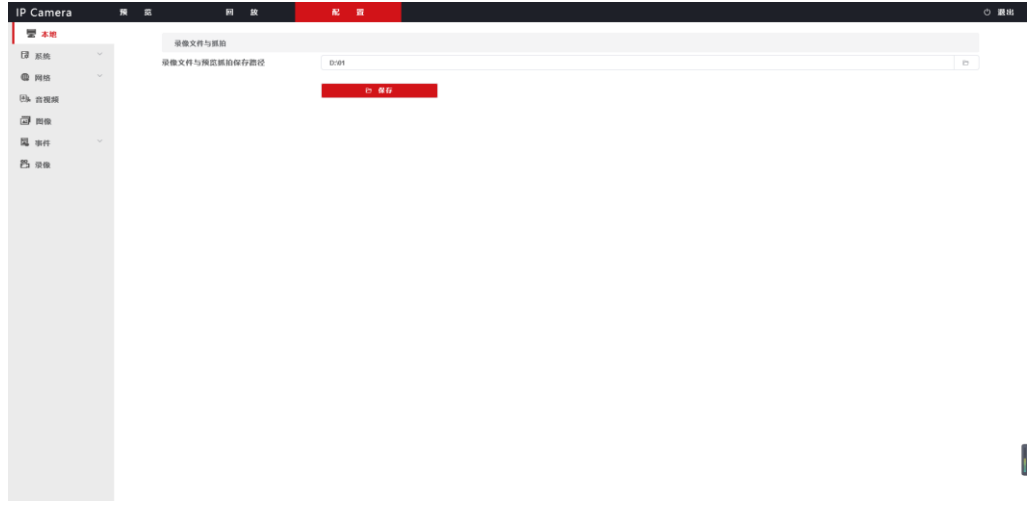

# <span id="page-10-2"></span>**六、 系统配置**

客户可在系统配置界面进行设备的配置,进入系统配置界面方法如下

(1) 点击页面左上角配置进入

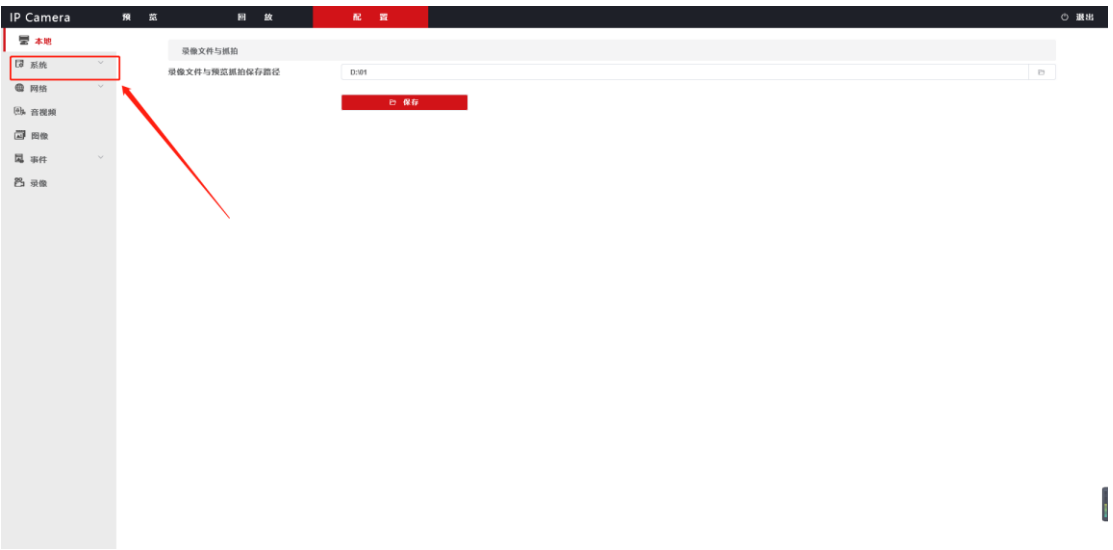

# <span id="page-11-1"></span><span id="page-11-0"></span>**5.1 系统设置**

(1)基本信息,可查看设备信息和设置设备名称和语言

详情请参考以下图片

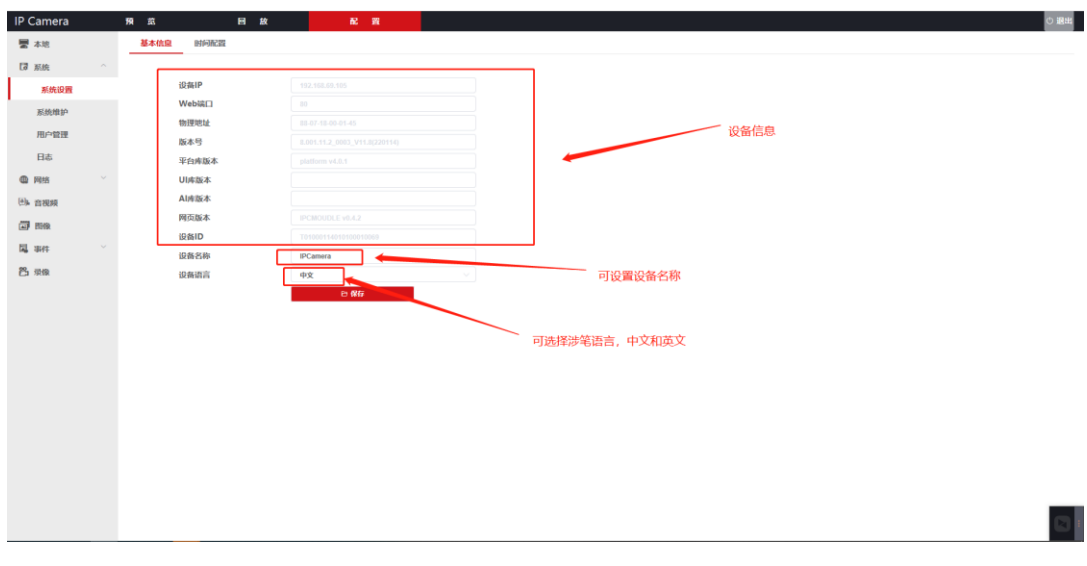

#### <span id="page-11-2"></span>(2)时间配置

- 手动设置:
- (1) 点击时间选择框选择时间
- (2) 点击设置按钮
- NTP同步:
- (1) 输入时间服务器
- (2) 更新间隔
- (3) 点击时区选择框,选择时区
- (4) 点击设置按钮

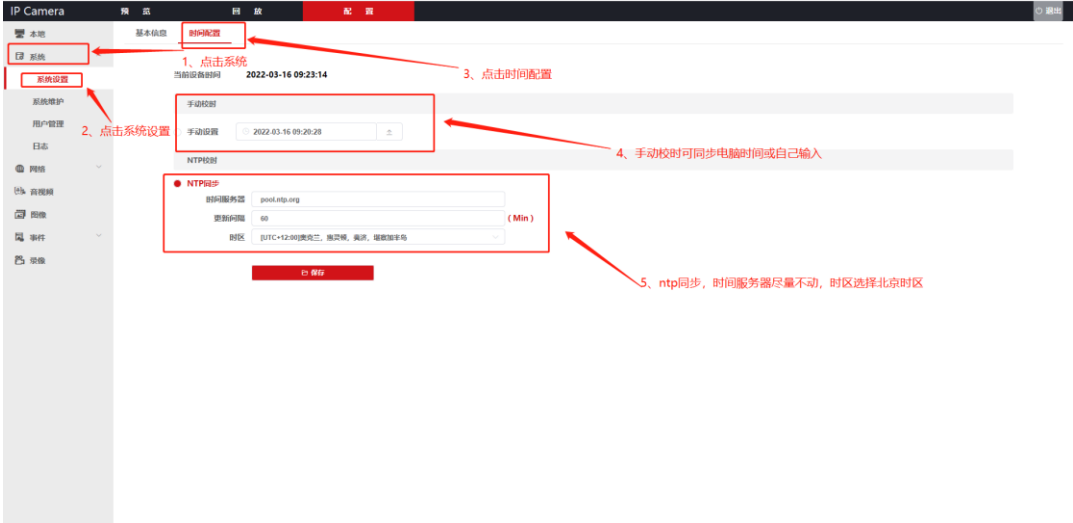

## <span id="page-12-0"></span>**5.2 系统维护**

客户在本页面可以进行设备的文件升级、重置、格式化、重启

<span id="page-12-1"></span>■ 升级:

客户可进行设备的文件升级,步骤如下:

- (1) 点击上传或拖拽文件到文件选择框,文件将进行自动上传
- (2) 文件上传成功后点击开始升级按钮
- (3) 等待升级进度条到底100%,系统升级完毕
- <span id="page-12-2"></span>■ 重置:
- (1) 点击选择网络设置重置或用户数据重置
- <span id="page-12-3"></span>(2) 点击请选择重置事项进行重置
- 格式化:

<span id="page-13-1"></span><span id="page-13-0"></span>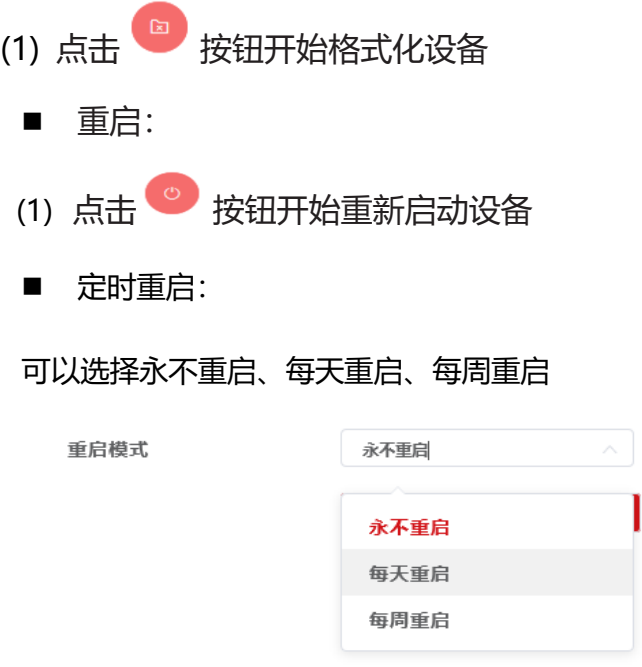

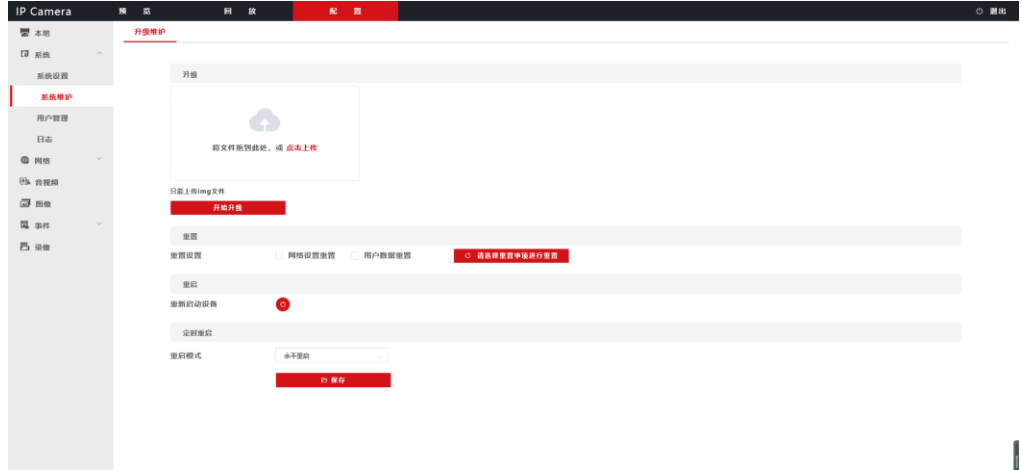

### <span id="page-13-2"></span>**5.3 用户管理**

客户可进行登录管理系统密码的修改,步骤如下:

- (1) 输入旧密码
- (2) 输入新密码
- (3) 输入确认密码
- (4) 点击"修改密码"按钮进行设置

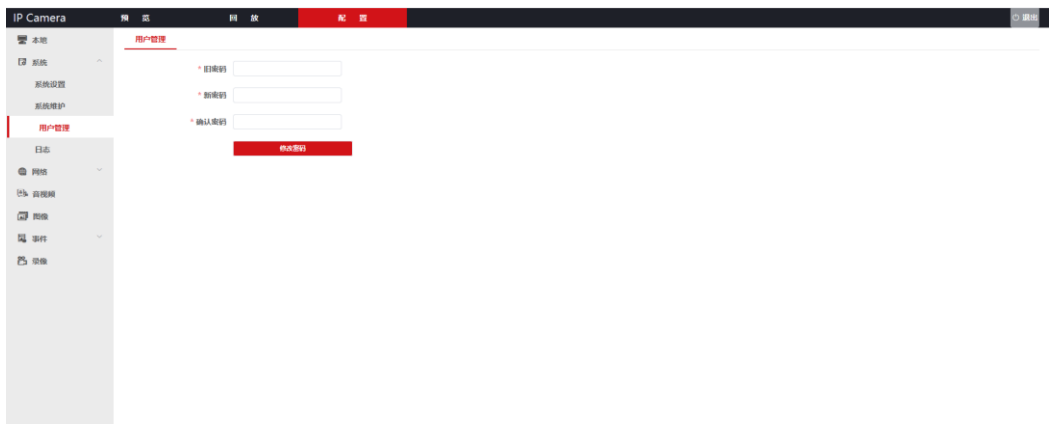

## <span id="page-14-0"></span>**5.4 日志**

客户可以在日志界面进行日志的查询,步骤如下:

- (1) 选择日志类型(所有类型、探头报警、移动侦测)
- (2) 选择时间范围(点击时间框)
- (3) 点击查询按钮

详情请参考以下图片

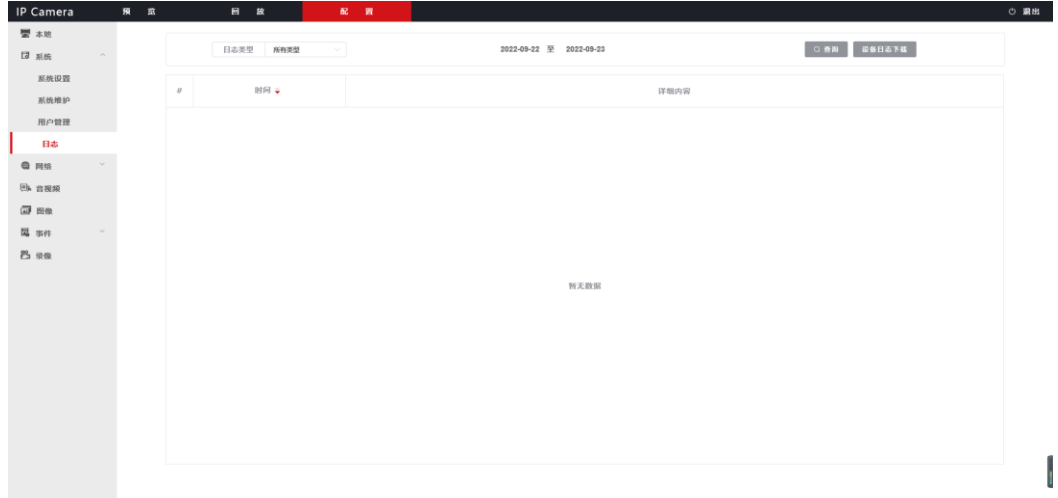

# <span id="page-14-1"></span>**六、网络配置**

## <span id="page-14-2"></span>**6.1 基础配置**

客户可在TCP/IP设置界面进行设备有线网络的配置,步骤如下:

- (1) 输入以下IP相关设置
- 设备DHCP开关(红色为关,绿色为开)
- 设备IP地址
- 子网掩码
- ⚫ 网关
- ⚫ 物理地址(默认不可设定)
- Web端口
- ⚫ 首选DNS
- ⚫ 备用DNS
- (2) 点击设置按钮

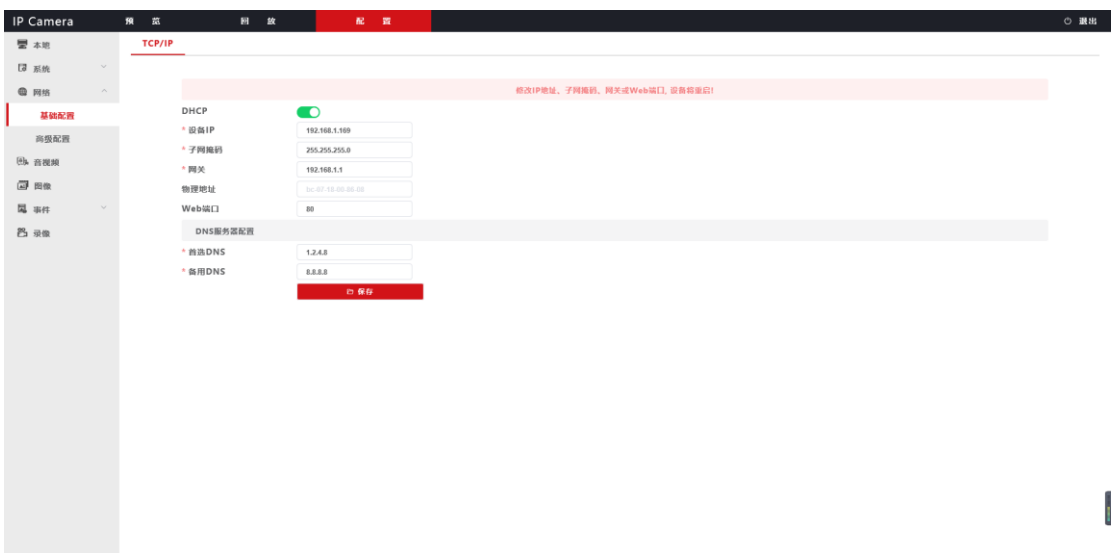

### <span id="page-15-0"></span>**6.2 高级配置**

客户可在高级配置界面进行平台接入、4G、WIFI、Email、FTP、 GB28181、RTSP、GAT1400相关参数配置,操作步骤如下:

<span id="page-15-1"></span>■ 平台接入:

- (1) 输入HTTP服务器地址
- (2) 输入Websocket服务器地址
- (3) 输入协议码
- (4) 点击设置按钮

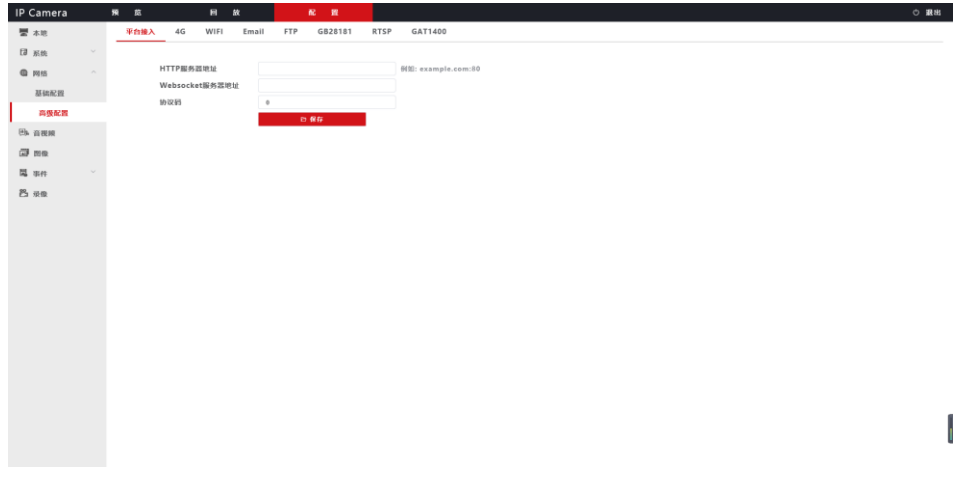

<span id="page-16-0"></span>■ 4G

- (1) 启用4G(红色关闭 绿色启动)
- (2) 自动选择APN(红色关闭 绿色启动)
- (3) DNS类型(4G-DNS 系统DNS)
- (4) 输入心跳服务器地址
- (5) 选择4G模块类型
- (6) 输入APN名称
- (7) 输入APN用户名
- (8) 点击设置按钮

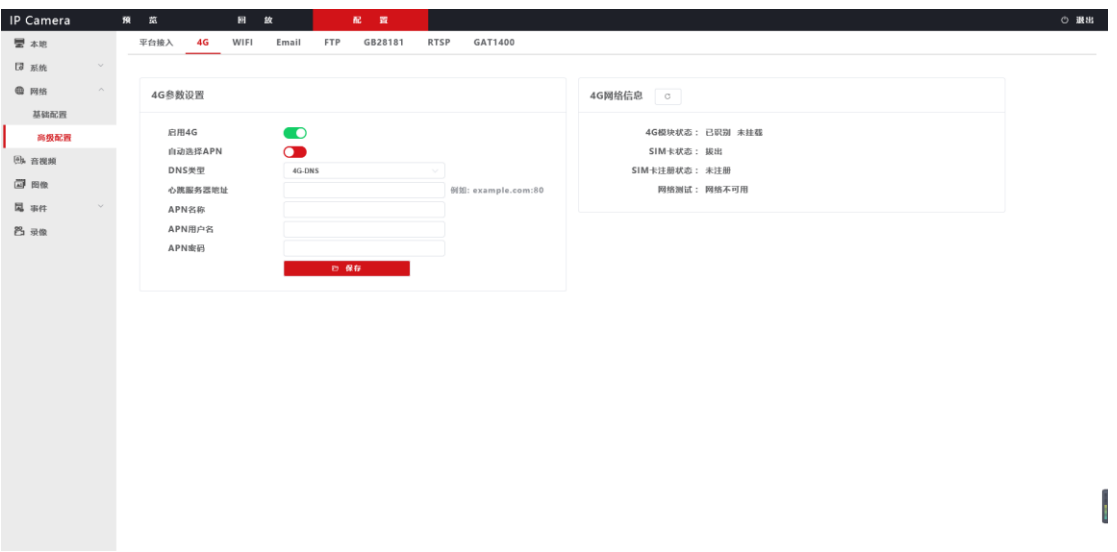

- <span id="page-17-0"></span>■ WIFI
- (1) WIFI开启(红色关闭 绿色开启)
- (2) WIFI列表点击刷新WIFI列表
- (3) 点击手动连接WIFI设置相关参数
	- 选择加密类型 (WPA WEP OPEN)
	- 输入SSID
	- 输入WIFI密码

(4) 点击设置按钮

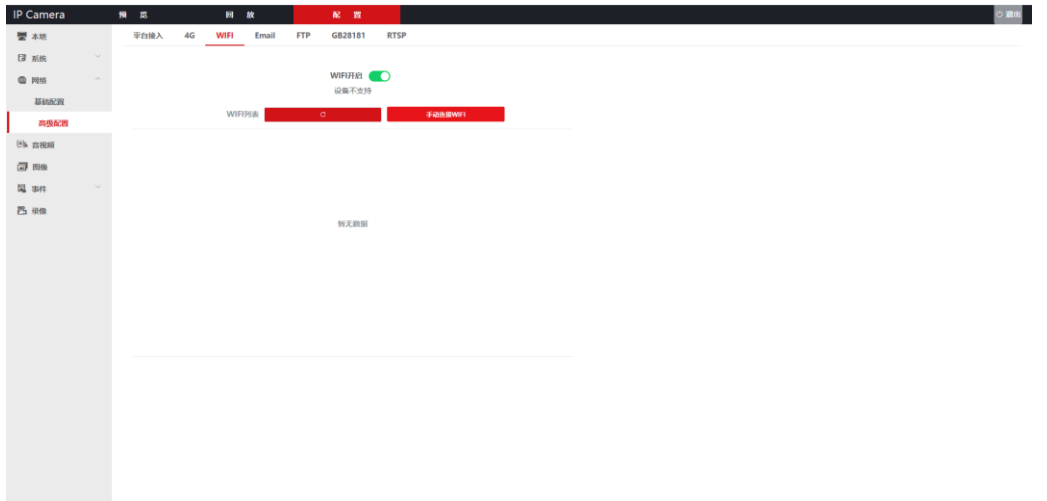

#### <span id="page-18-0"></span>■ **Email**

- (1) 选择推送类型(无、高温异常推送、不戴口罩推送、陌生人推送、 名单人员推送、全部推送)
- (2) 输入SMTP 服务器地址
- (3) 输入SMTP端口
- (4) SSL加密(红色关闭 绿色开启)
- (5) 输入发件人名称
- (6) 输入发件人邮箱
- (7) 输入发件人密码
- (8) 输入收件人邮箱
- (9) 点击设置按钮(提示设置成功)
- (10) 点击测试按钮(提示设置成功 连接成功)

详情请参考以下图片

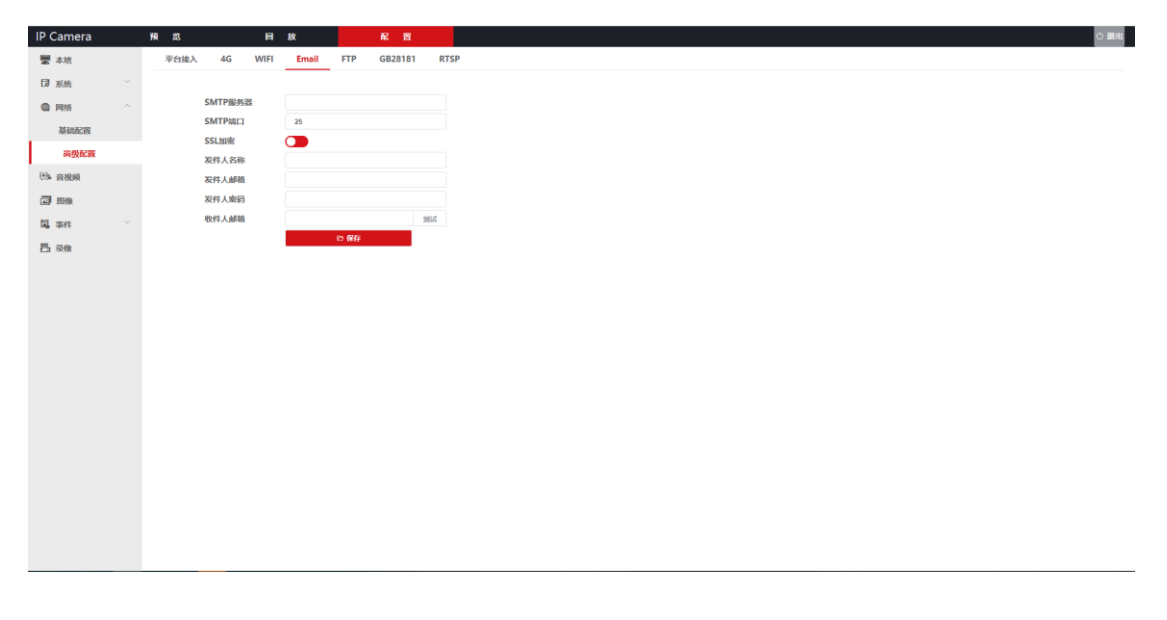

<span id="page-18-1"></span>◼ **FTP**

(1) 输入FTP服务器地址

- (2) 输入FTP服务器端口
- (3) 输入FTP服务器用户名
- (4) 输入FTP服务器密码
- (5) 设置FTP保存目录
- (6) 点击设置按钮(设置成功)
- (7) 点击测试按钮(设置成功 连接成功)

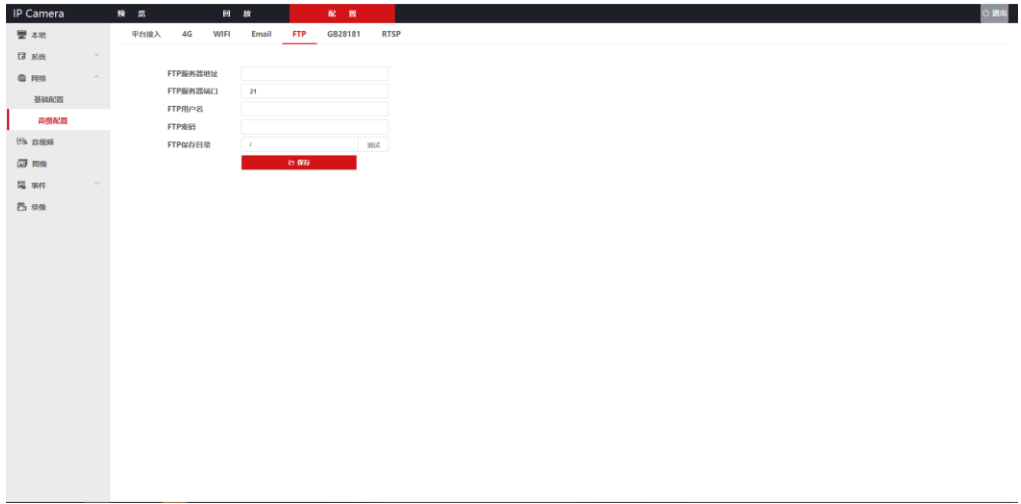

#### <span id="page-19-0"></span>■ **GB28181**

- (1) 输入服务器ID
- (2) 输入服务器地址
- (3) 设备ID
- (4) 输入用户名
- (5) 输入媒体通道ID
- (6) 输入设备归属
- (7) 输入行政区域
- (8) 输入经度 纬度
- (9) 输入注册有效时间
- (10) 输入服务器端口
- (11) 输入设备端口
- (12) 输入密码
- (13) 输入报警通道ID
- (14) 输入制造商
- (15) 输入警区
- (16) 输入保密属性1 保密属性2
- (17) 输入心跳时间
- (18) 点击设置按钮

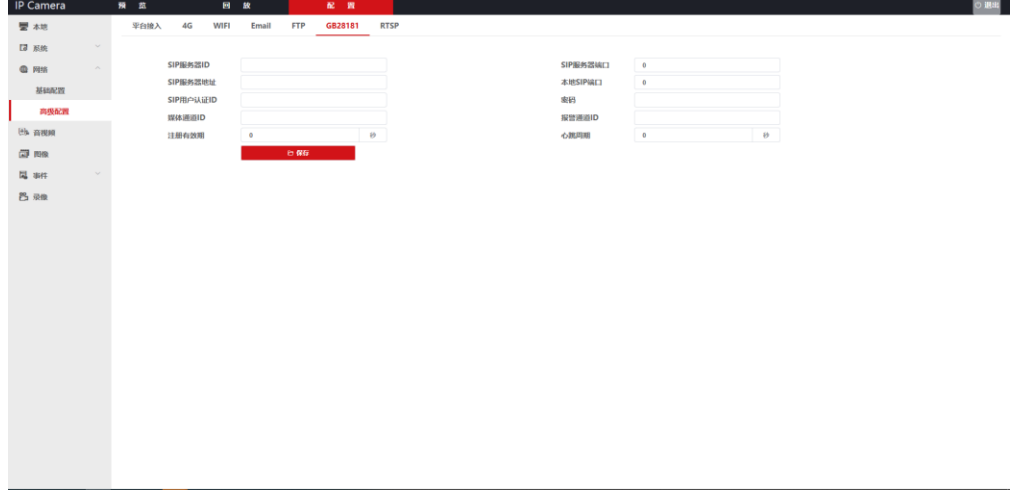

<span id="page-20-0"></span>◼ **RTSP**

可开启关闭主、辅码流RTSP的音频

#### 详情请参考

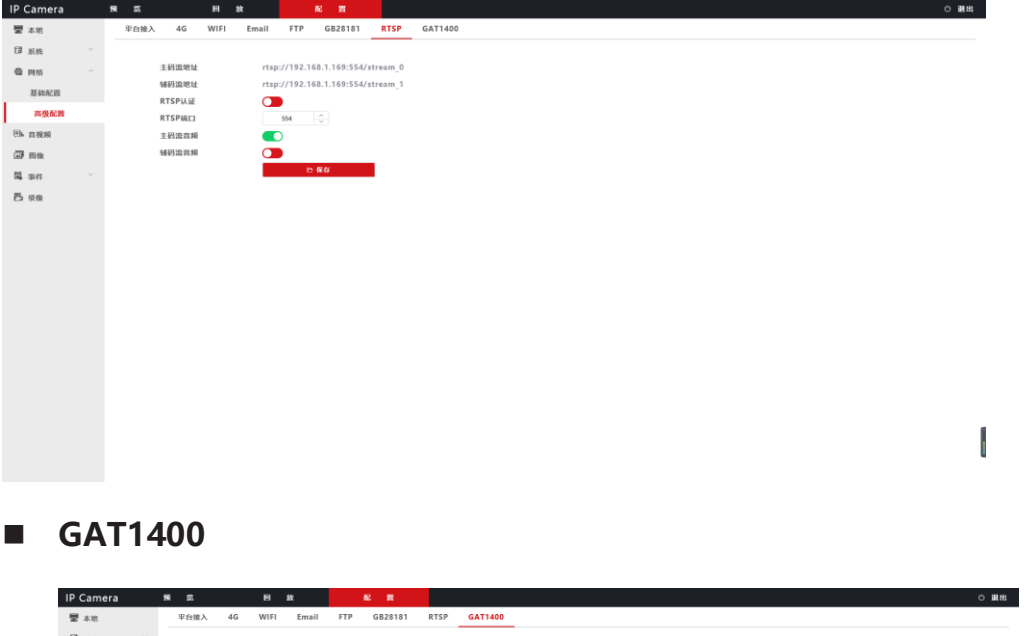

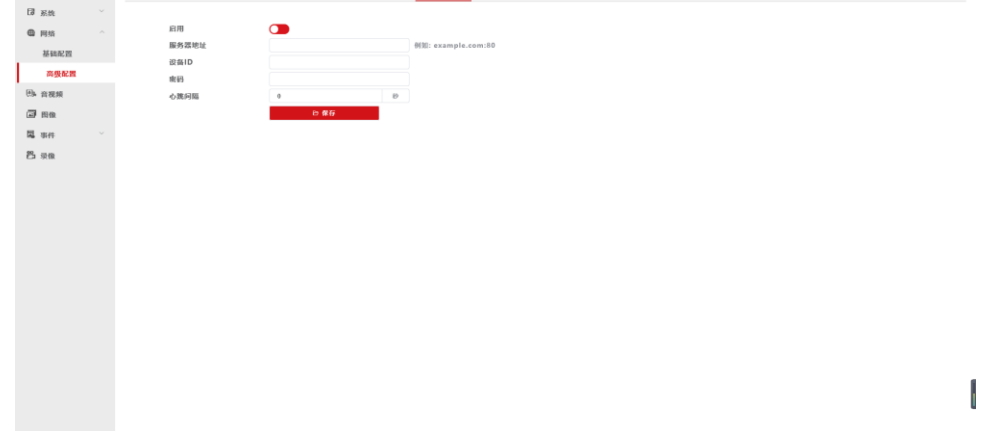

## <span id="page-21-0"></span>**七、 音视频**

客户可以在视频 音频设置界面进行相关参数的设置

- <span id="page-21-1"></span>■ 视频
- (1) 选择码流类型(主码流 辅码流)
- (2) 选择编码复杂度
- (3) 选择视频编码格式
- (4) 选择分辨率
- (5) 选择码率类型
- (6) 设置视频码率
- (7) 设置视频帧率
- (8) 设置I帧间隔
- (9) 点击设置按钮

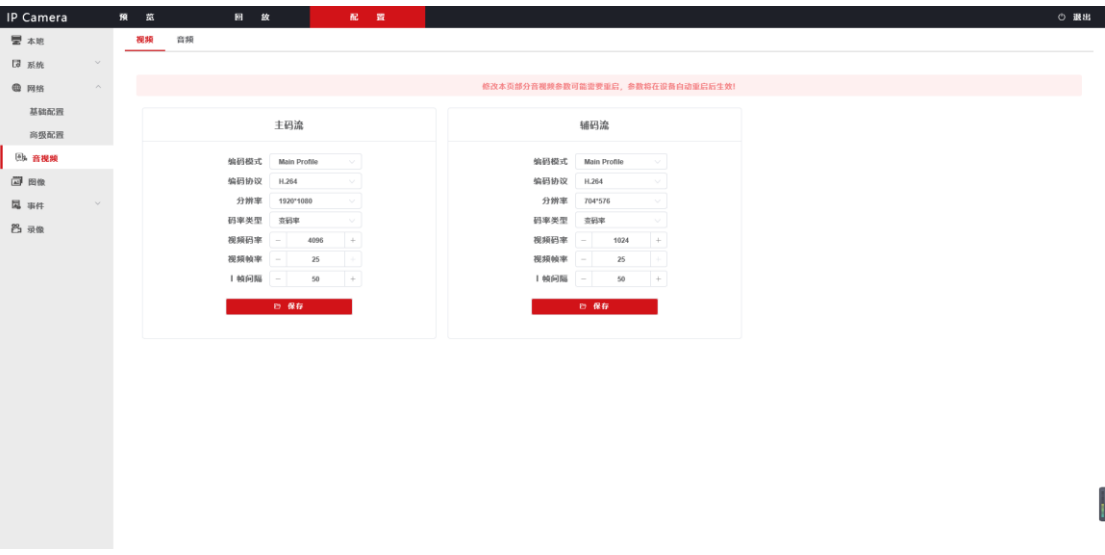

- <span id="page-22-0"></span>■ 音频
- (1) 点击音频使能(红色关闭 绿色开启)
- (2) 选择输入类型、
- (3) 选择编码类型
- (4) 选择音频码率
- (5) 选择采样率
- (6) 设置输入音量
- (7) 设置输出音量
- (8) 点击设置按钮

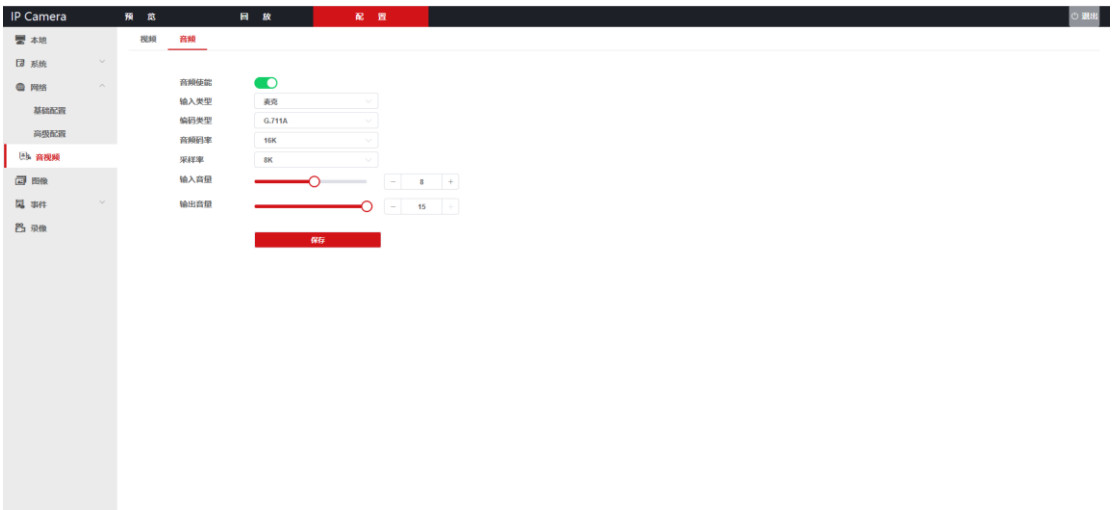

# <span id="page-23-0"></span>**八、图像**

<span id="page-23-1"></span>客户可以在图像设置界面进行图像设置 OSD设置 视屏遮盖设置

- 图像设置
- (1) 基本参数
- 色调
- ⚫ 亮度
- 锐度
- ⚫ 对比度
- 饱和度
- ⚫ 背光补偿

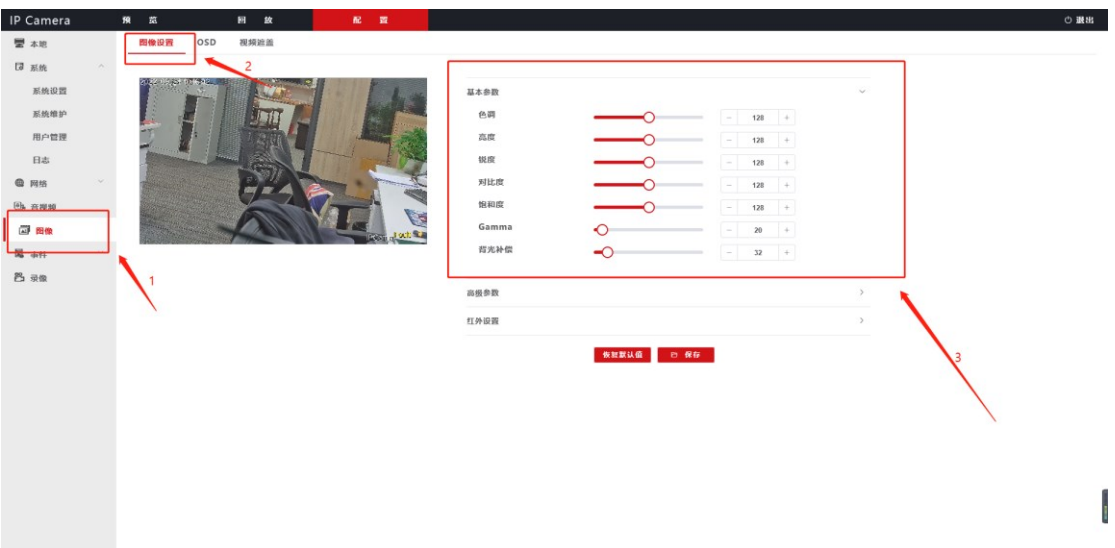

- (2) 高级参数
- 开启/关闭镜像
- ⚫ 开启/关闭翻转
- 开启/关闭强光抑制
- 选择视频制式 (PAL/NTSC)
- 彩转黑 (彩色 黑色 自动)
- 视频检测模式 (视屏检测 时间控制 光敏检测)
- ⚫ 设置宽动态强度
- ⚫ 设置曝光时间

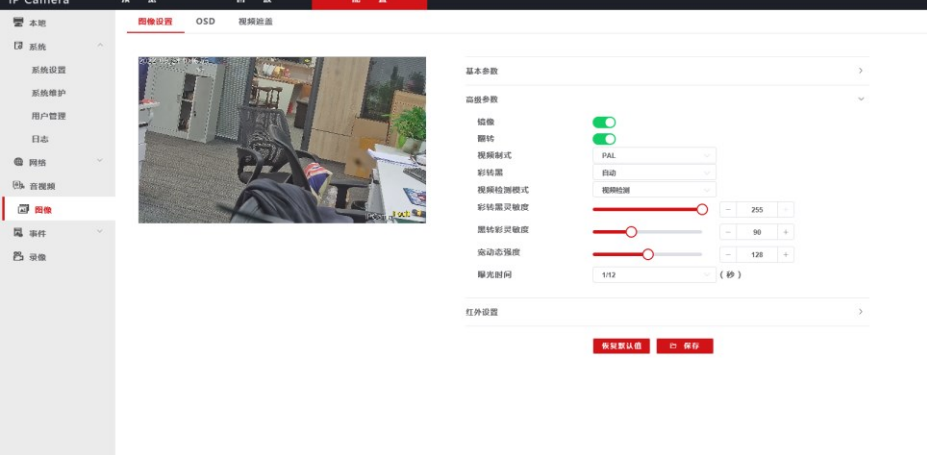

Ī

- (3) 红外设置
- 

22

● 灯光使能电平 (可选择低电平 高电平)

● IRCUT电平 (可选择低电平 高电平)

● 光敏电平 (可选择低电平 高电平)

● 灯光模式 (可选择电平 PWM)

● 红外灯控制 (自动 开启 关闭)

⚫ 灯光类型 (红外灯 白光灯)

● 点击默认参数按钮则设置的相关参数将恢复默认

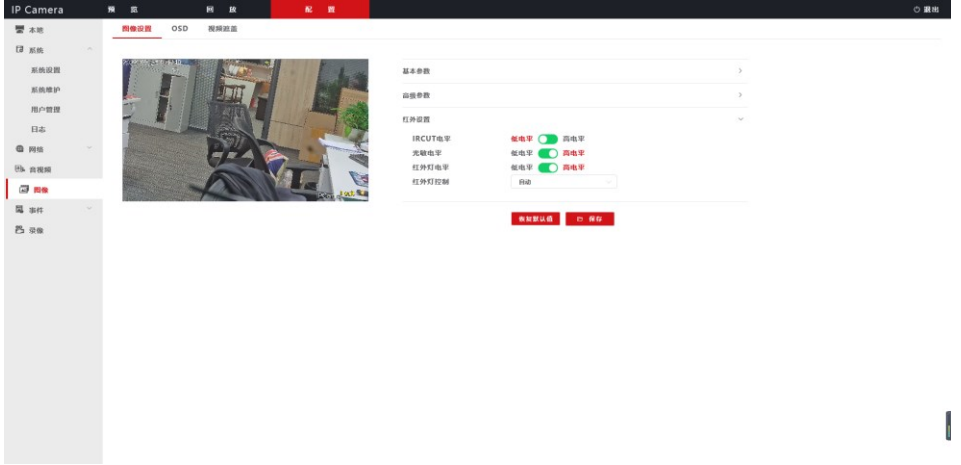

- <span id="page-26-0"></span>■ OSD设置
	- 显示日期 (红色关闭 绿色开启)
	- 显示比特率 (红色关闭 绿色开启)
	- 日期格式(年-月-日 月-日-年 日-月-年)
	- 日期位置 (按住相应的按钮可以调动位置)
	- 显示时间(红色关闭 绿色开启)
	- 显示星期 (红色开启 绿色关闭)
	- 字体大小 (小 中 大)
	- 字体颜色 (白 黑 红 黄 蓝 绿)
	- 显示指定标题 (勾选显示 不勾选不显示)
	- 标题 (可以修改设备标题)
	- 标题位置(按住相应的按钮可以调动位置)
	- 设置 (点击设置按钮则相应的设置生效)

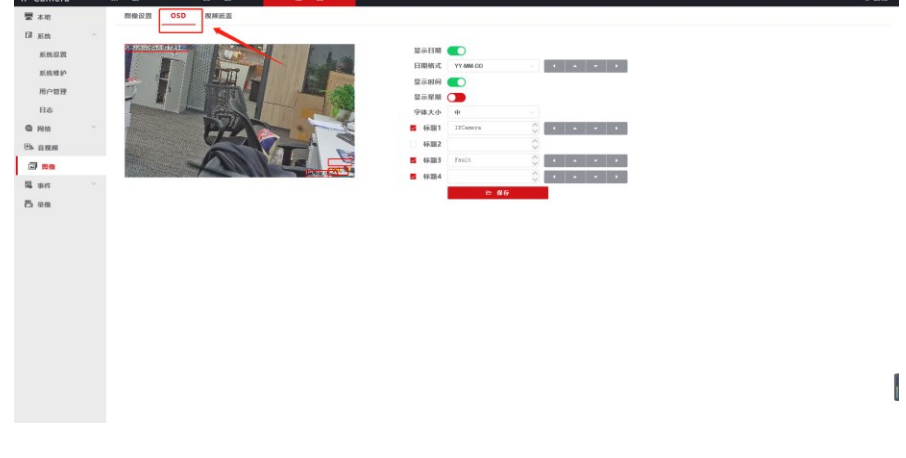

- <span id="page-26-1"></span>■ 视频遮盖
	- 开启遮盖 (红色关闭 绿色开启 )
	- 全选区域 (点击则全部遮盖)
- 清除区域 (点击则遮盖区域将清除)
- 支持鼠标在画面上直接框中讲行覆盖
- 设置 (点击设置按钮将生效)

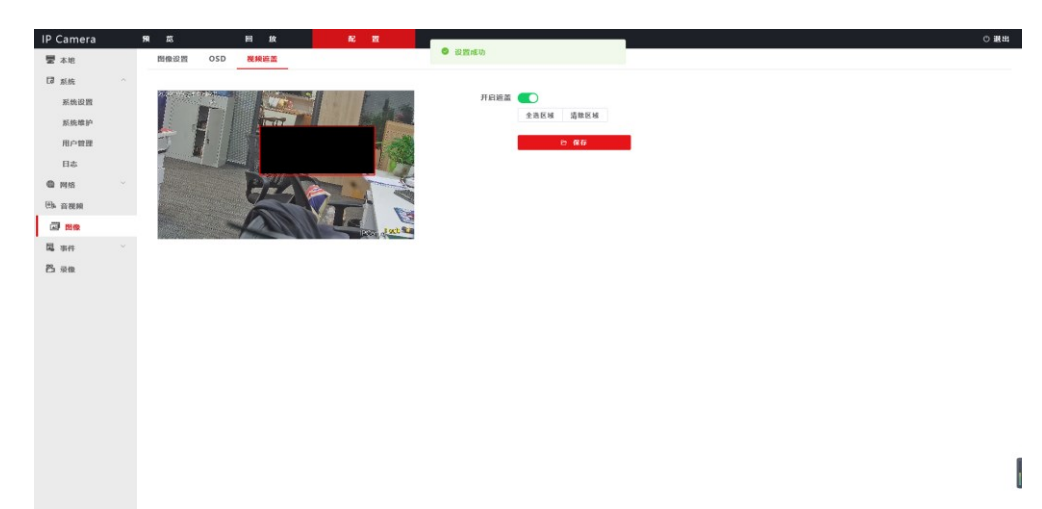

### <span id="page-27-1"></span><span id="page-27-0"></span>**九、事件**

- 普通事件
	- 检测开关 (红色关闭 绿色开启)
	- 探头类型 (常开 常闭)
	- 布防时间段(红色关闭 绿色开启 可以设置时间段)
	- 报警联动 (红色关闭 绿色开启)
		- (1) IO输出(红色关闭 绿色开启)
		- (2) 输入报警输出持续时间
		- (3) IO输出类型 (常开 常闭)
		- (4) 联动抓拍 (红色关闭 绿色开启)
		- (5) 输入连续抓拍张数
		- (6) 输入抓拍间隔
- (7) 发送Email, 报警时发送Email (红色关闭 绿色开启)
- (8) FTP上传,报警时上传FTP服务器(红色关闭 绿色开启)
- (9) 联动录像 (红色关闭 绿色开启)
- (10) 输入录制时间
- (11) 设置 (点击设置按钮则相应设置生效)

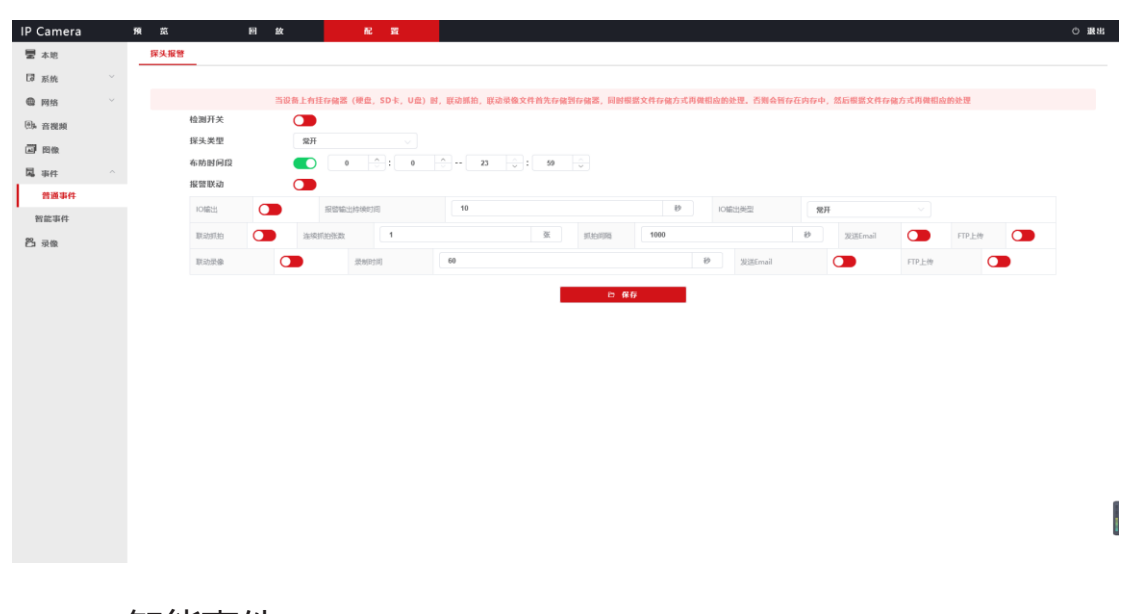

<span id="page-28-0"></span>■ 智能事件

(1) 时间总览

- 移动侦测开关 (红色关闭 绿色开启)
- 跳转设置页面 (将跳转到移动侦测页面)

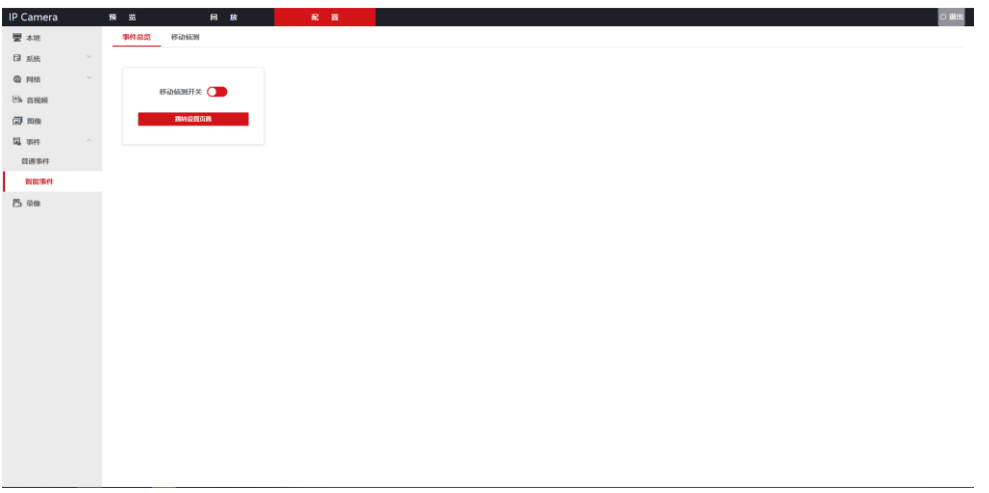

(2) 移动侦测(设备检测在区域内移动物体)

- 点击启用移动侦测 (红色关闭 绿色开启)
- (3) 区域设置
- ⚫ 全选区域
- ⚫ 清除区域
- 灵敏度 (可调节)
- ⚫ 点击设置按钮

详情情参考以下照片

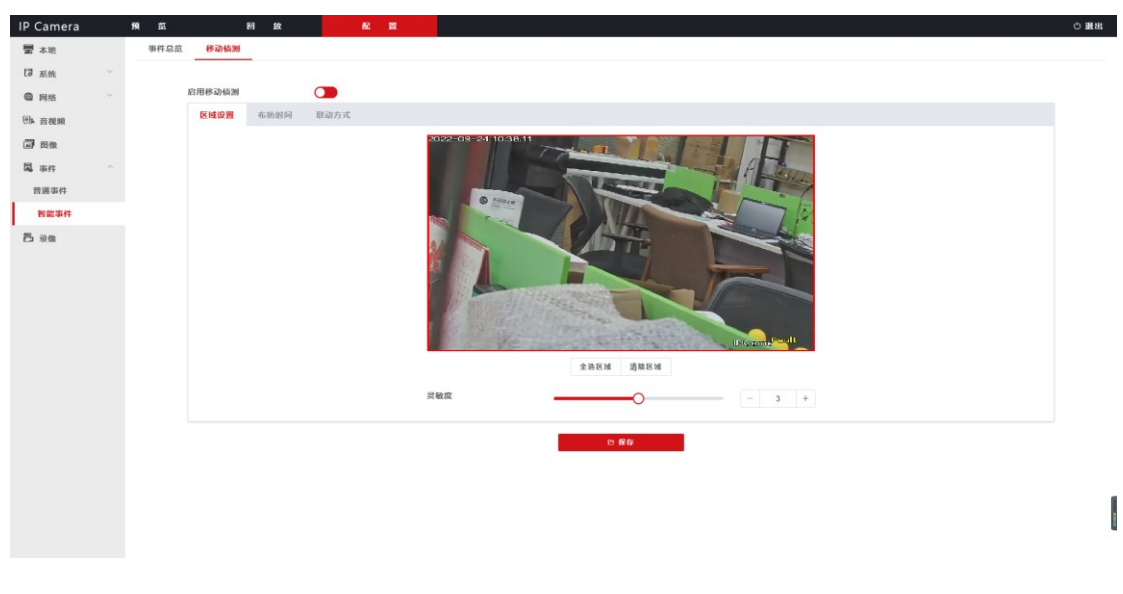

(4) 布防时间

- 布防时间段 (红色关闭 绿色开启)
- ⚫ 设置时间段
- ⚫ 点击设置按钮

详情请参考以下照片

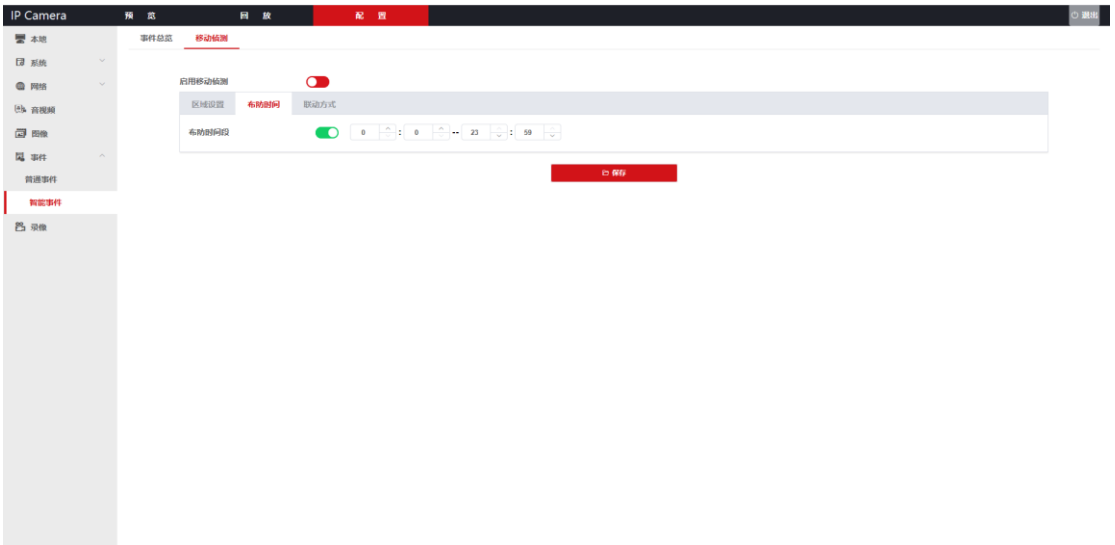

- (5) 联动方式
- 报警联动 (红色关闭 绿色开启)
- (1) IO 输出(红色关闭 绿色开启)
- (2) 输入报警输出持续时间
- (3) IO输出类型
- (4) 音频输出
- (5) 联动抓拍(红色关闭 绿色开启)
- (6) 输入连续抓拍张数
- (7) 输入抓拍间隔
- (8) 发送Email(红色关闭 绿色开启)
- (9) FTP上传 (红色关闭 绿色开启)
- (10) 联动录像(红色关闭 绿色开启)
- (11) 录制时间
- (12) 点击设置按钮

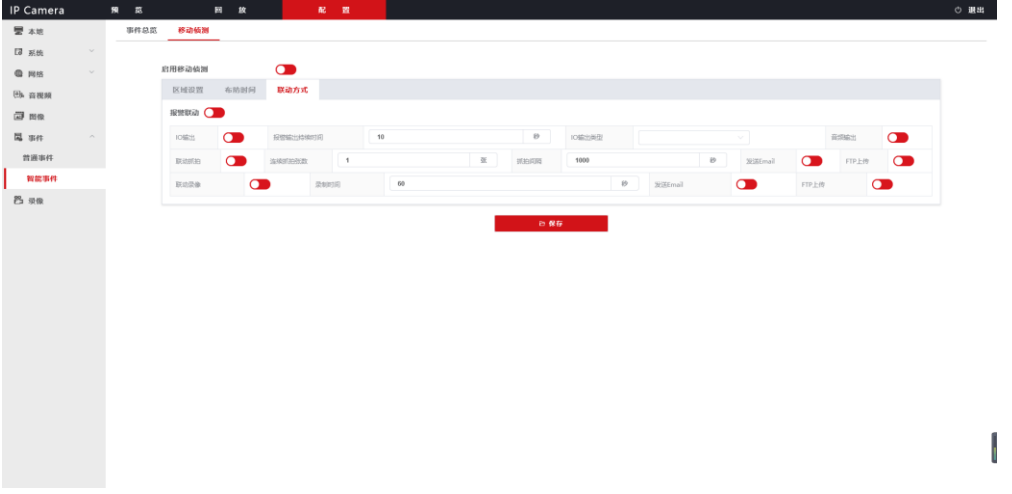

## <span id="page-31-0"></span>**十、录像**

## <span id="page-31-1"></span>■ 存储设备(查看存储设备容量和录像打包时间)

详情请参考以下图片

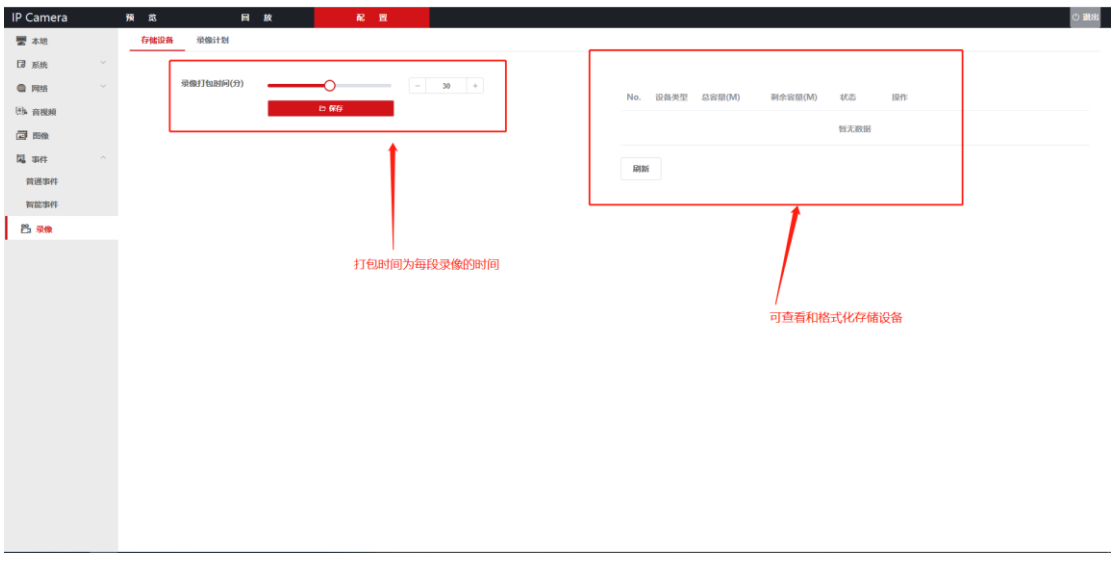

<span id="page-31-2"></span>■ 录像计划

<span id="page-31-3"></span>(1)点击录像时间段,设置录像时间段可在时间段内录像(红色关闭 绿色开启)

### <span id="page-32-0"></span>(2)选择码率类型

(3)点击保存

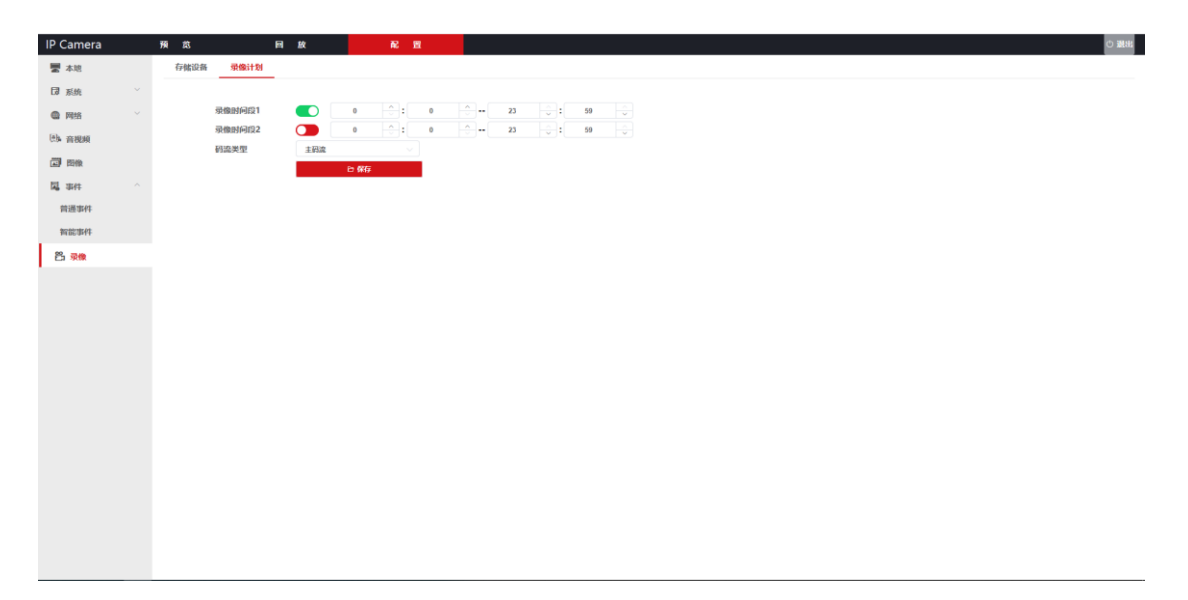